## **ISTRUZIONI PER L'USO DELL'AGENDA DELLA CSN2 SU INDICO**

Per accedere al sistema di agenda on line di INDICO per le riunioni della CSN2 è necessario in primo luogo aprire il seguente indirizzo:

https://agenda.infn.it/

- **A**)Cliccare su "Commissioni Nazionali INFN" e quindi su "CSN2" nell'elenco delle categorie disponibili nella pagina;
- **B**) Cliccare sulla data dell'agenda che si intende aprire; a questo punto l'agenda viene visualizzata.
- **C**) Per uploadare il proprio talk nell'agenda, cliccare su "login" in alto a destra, quindi digitare le proprie username e password del portale INFN (se non si è un utente registrato nel portale, cliccare nello spazio "other users");
- **D**)Dopo aver individuato il nome del proprio talk nell'agenda, cliccare sulla prima icona rossa a destra, come riportato in figura (avvicinando il puntatore del mouse all'icona apparirà la scritta "submit material").

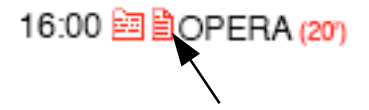

A questo punto si aprirà una finestra nella quale bisognerà indicare le seguenti informazioni:

- 1) il numero di files che si intende caricare (**ATTENZIONE!** per evitare lunghi tempi di attesa per il caricamento ed il download dei files, verificare che la dimensione di questi non superi gli 8 – 10 Mb);
- 2) Il tipo di files (in genere: "slides");
- 3) Selezionare il file da caricare dal proprio computer;
- 4) Indicare il nome che si vuole dare al file nel seguente modo: esperimento relatore sett07.ppt o .pdf (mese e anno in cui si svolge la riunione)
- 5) Premere il pulsante submit.

**E**) Infine, cliccare su "logout" in alto a destra.

Per cancellare i files caricati seguire le istruzioni al punto D, e cliccare sull'icona con la crocetta rossa.

Una volta caricati, i files saranno immediatamente disponibili on line.